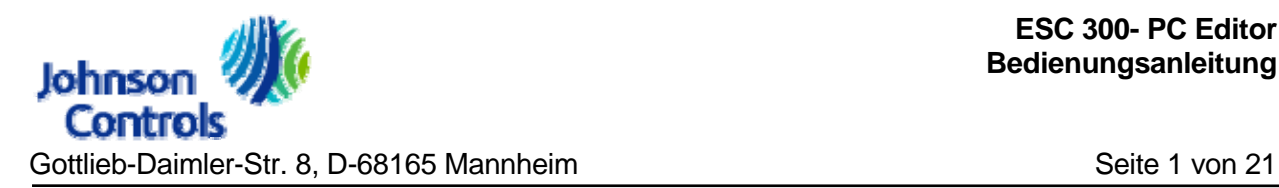

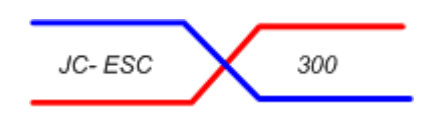

# Bedienungsanleitung JC- ESC 300

# Environmental Simulation Control PC- Programm Editor

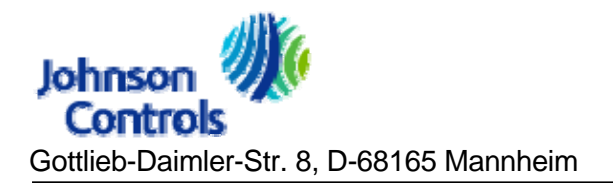

Seite 2 von 21

## Inhaltsverzeichnis

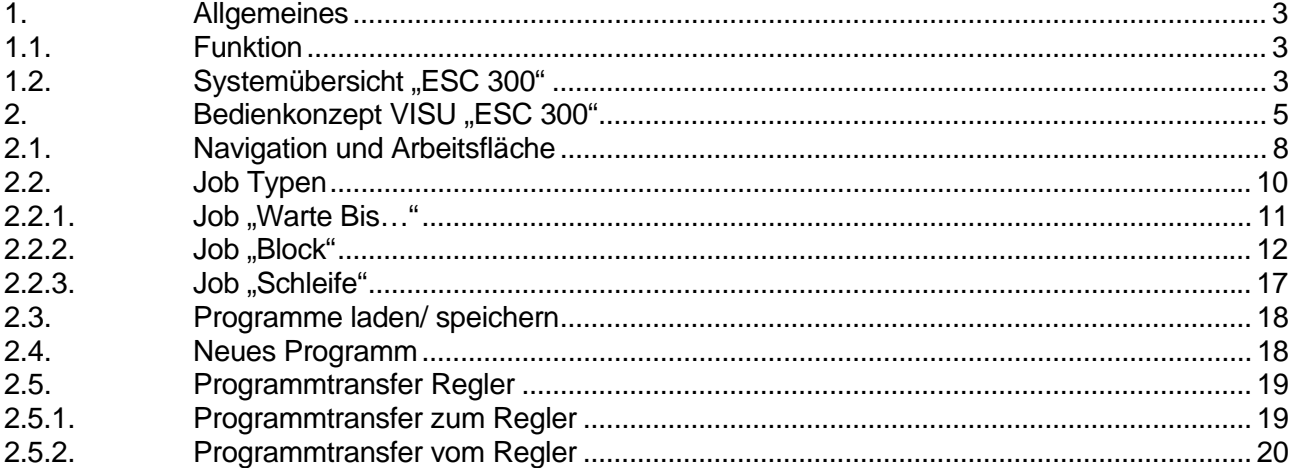

# <span id="page-2-0"></span>**1. Allgemeines**

# <span id="page-2-1"></span>**1.1. Funktion**

Das Steuer- und Regelsystem ESC 300 ist dafür konzipiert, um Temperatur, Luftfeuchtigkeit und Beleuchtung oder Sonnensimulation einer Klimakammer bzw. Pflanzenwuchskammer zu regeln und zu steuern. Zusätzlich besteht die Möglichkeit digitale und analoge Signale programmgesteuert zu verwenden.

# <span id="page-2-2"></span>1.2. **Systemübersicht** "ESC 300"

Dank modernster Internet- Technologie kann die Bedienung der Klimakammer quasi von jedem PC im Intranet erfolgen. Basis dafür bildet der Server PC "ESC 300". Dieser PC bietet Web-Services, die jeder andere PC im Netzwerk (Client) nutzen kann. Das bedeutet, dass auf den diversen Kunden- PC zu Bedienung und Beobachtung keinerlei Software- Installation notwendig ist, ein gebräuchlicher Java- fähiger Internet- Browser genügt. Die Kommunikation zu den Client-PC läuft über Port 80 (http), damit ist auch in großen Netzwerken mit Firewall ein Zugriff gewährleistet.

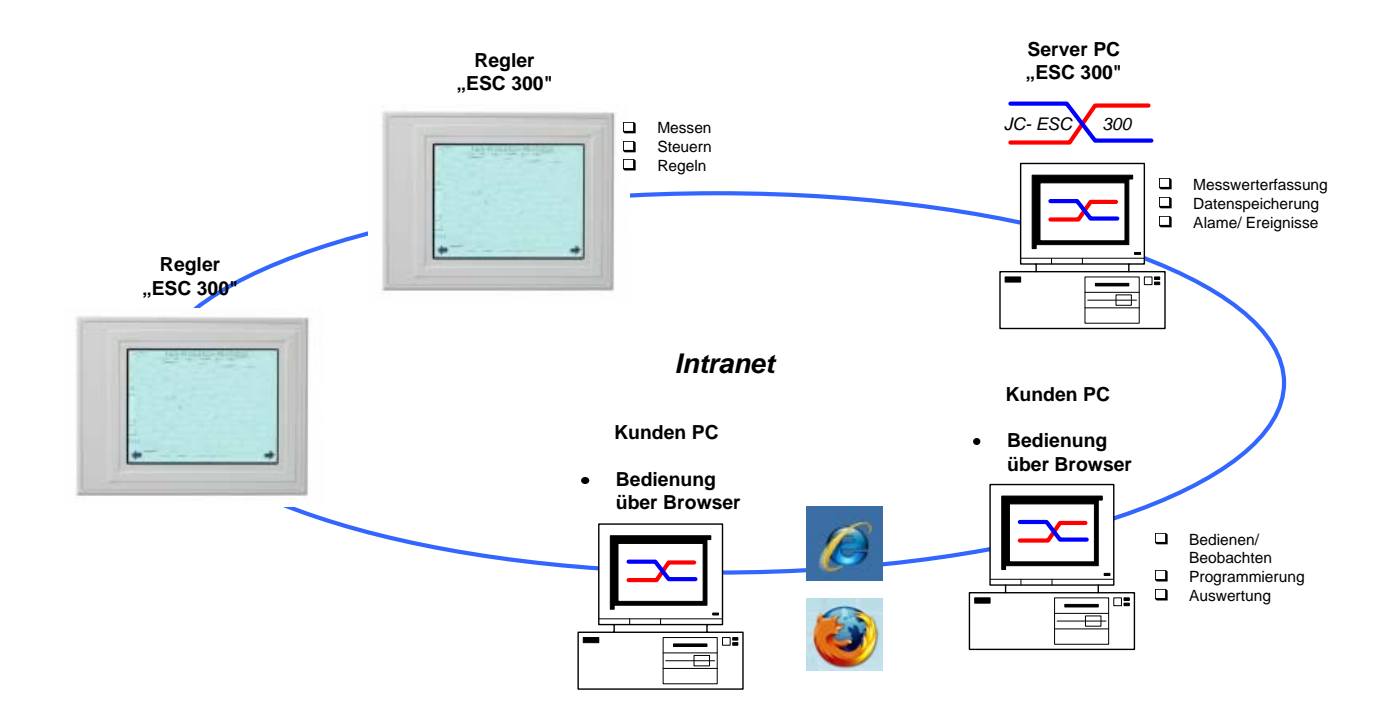

Abb 1- Systemübersicht

Weitere Vorteile von "ESC 300" sind:

- universelle Bedienbarkeit über Internet- Browser
- speziell für Prüf- und Messeinrichtungen optimierte Datenaufzeichnungs- Mechanismen
- ausgefeilte Benutzerverwaltung mit Vererbung
- SQL Datenbank strukturiert und gesichert
- Optimiertes Daten- Backup System im Netzwerk
- Datenerfassung auch in heterogener Struktur durch verschieden Treiber
- optional schnelle Datenaufzeichnung möglich (bis zu 1 MSample/ s) bzw. spezielle Pre- Trigger Funktion
- optional ist die Einbindung von WebCam bzw. Kamerabedienung zur Beobachtung der Klimakammer möglich
- optional Programme zur Prüfdatenverwaltung/ -planung sowie Chargenverwaltung

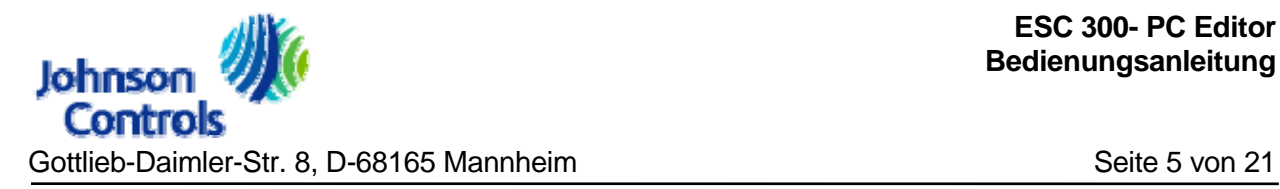

# <span id="page-4-0"></span>**2.** Bedienkonzept VISU "ESC 300"

Nachdem Sie die entsprechende Seite im Intranet angewählt haben erscheint zunächst folgende Seite:

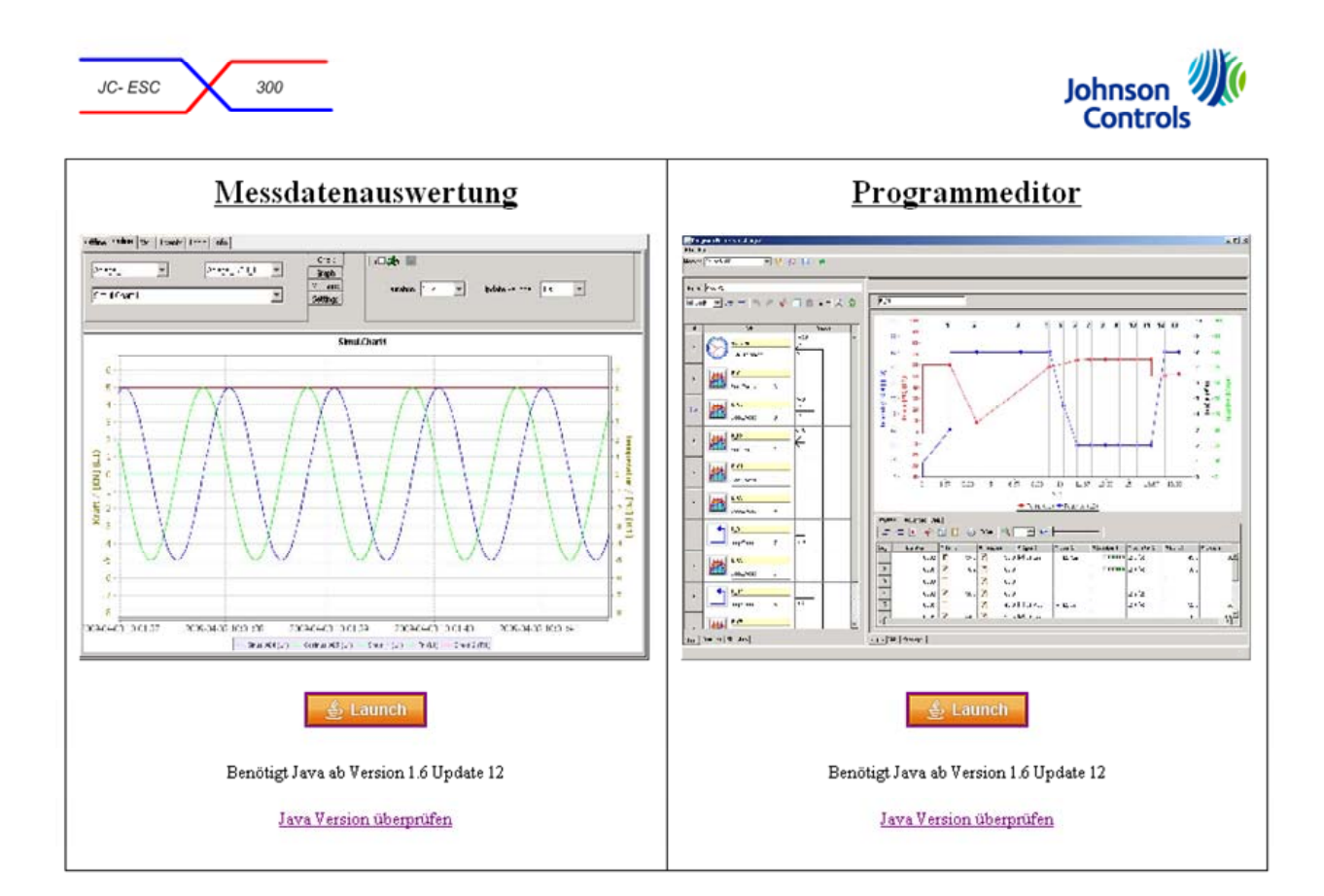

. Abb 2- Web Startseite

Hier wählen Sie durch anklicken der "Launch" Tasten die gewünschte Anwendung aus:

- Visualisierung bzw. Messdatenauswertung
- Programmeditor/- download/- upload

Nach Programmauswahl startet der Ladevorgang des Programms vom Server. Es erscheint folgendes Fenster:

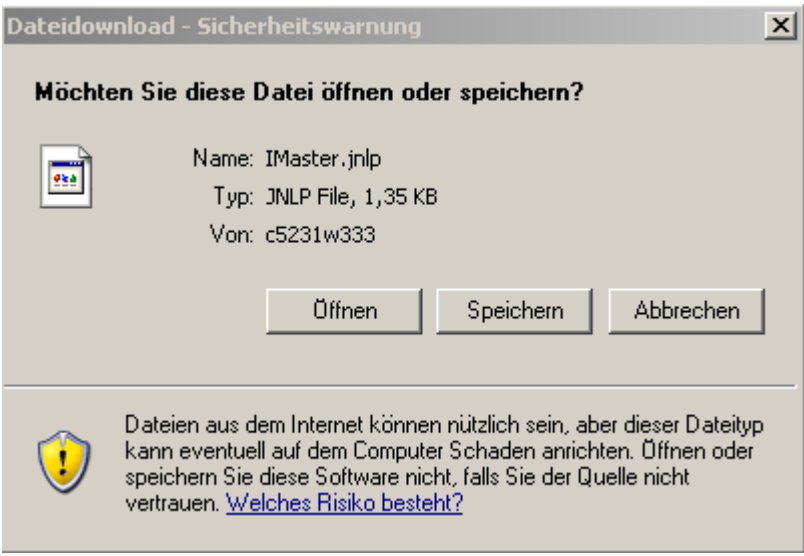

Abb 3- Datei Download Öffnen

Diese Fragen beantworten Sie mit "Öffnen".

Ist der Ladevorgang beendet erschein folgendes Fenster:

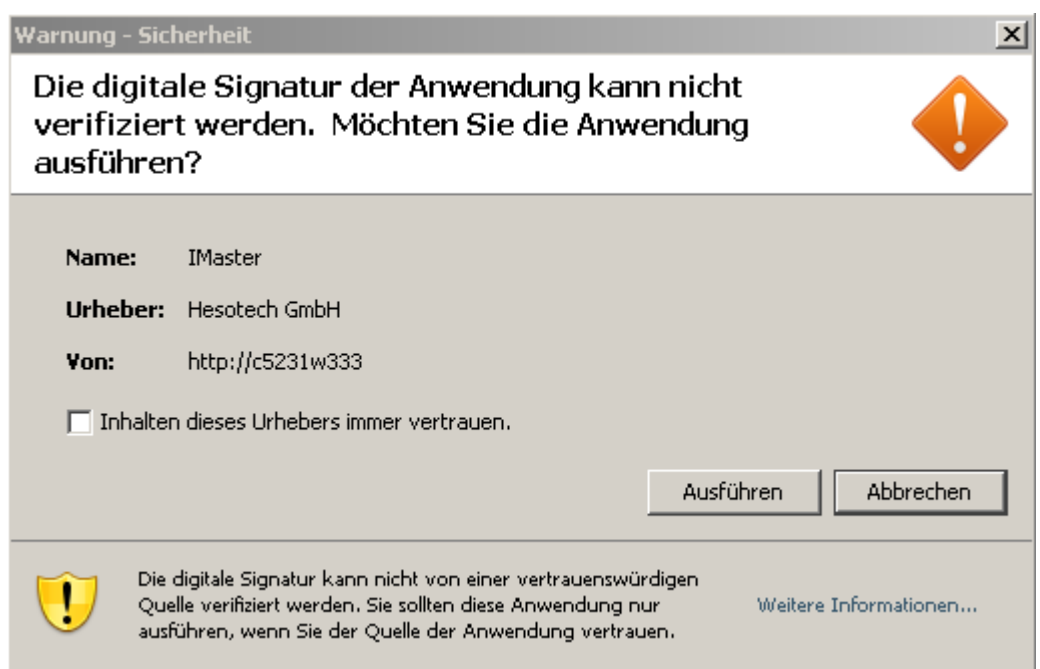

Abb 4- Digitale Signatur

Hier bestätigen Sie mit "Ausführen" und das Programm startet auf Ihrem PC. Nach erfolgreichem Programm- Start erscheint folgendes Bild:

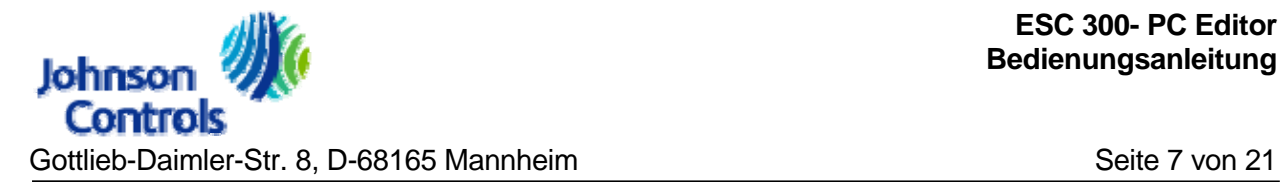

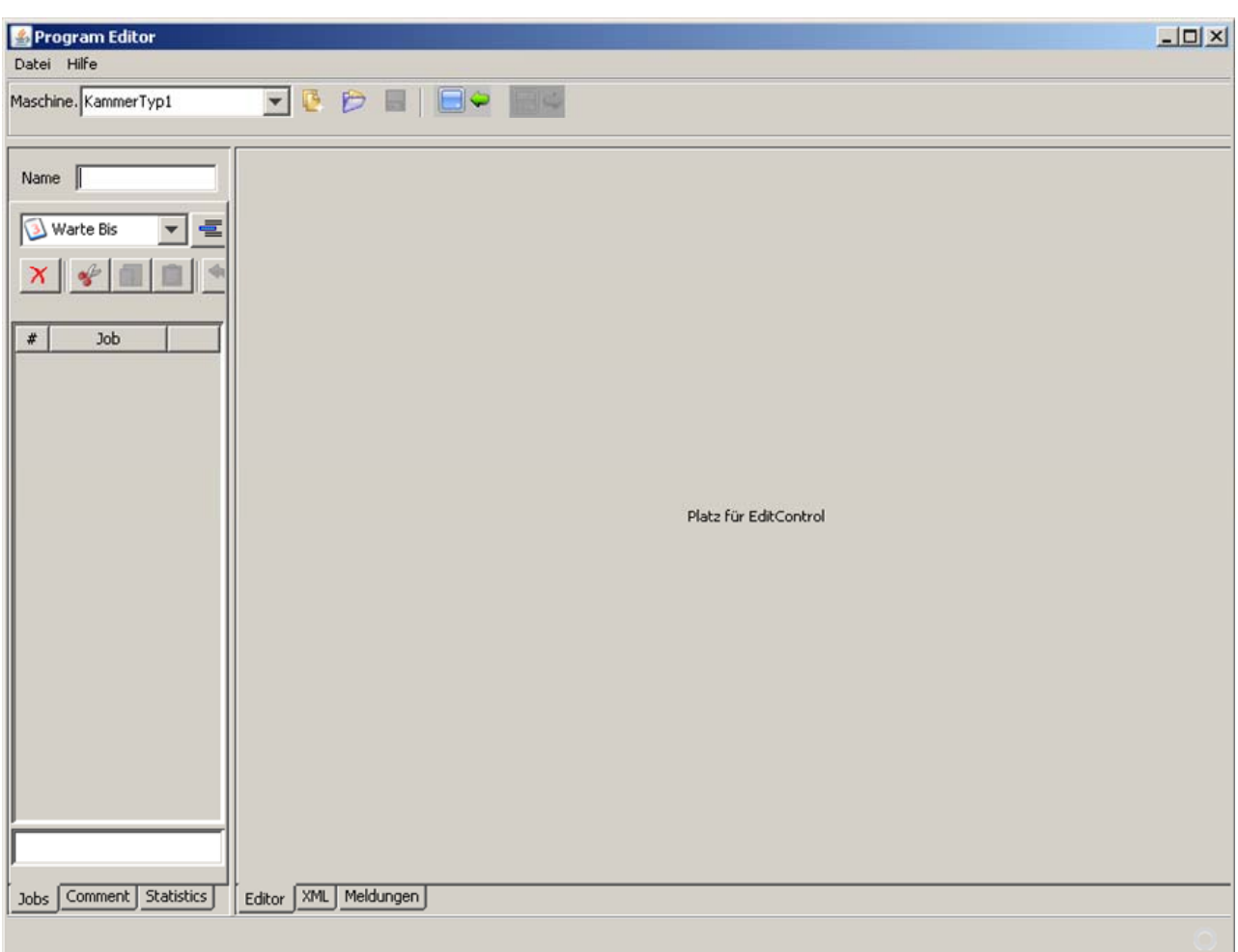

Abb 5- Programm Editor

Programme werden vorzugsweise mit dem Programmeditor erstellt, der Sie dabei grafisch unterstützt. Erstellte Programme werden dann komplett in den betreffenden Regler transferiert und dort nach Start autark abgearbeitet.

Programme entstehen durch Aneinanderreihung sogenannter Jobs. Die Arten der zur Verfügung stehenden Jobs sind vom Zielgerät, in unserem Fall ist dies der "ESC 300 Regler", abhängig:

- Job "Warte bis ..."
- Job "Block"
- Job "Schleife"

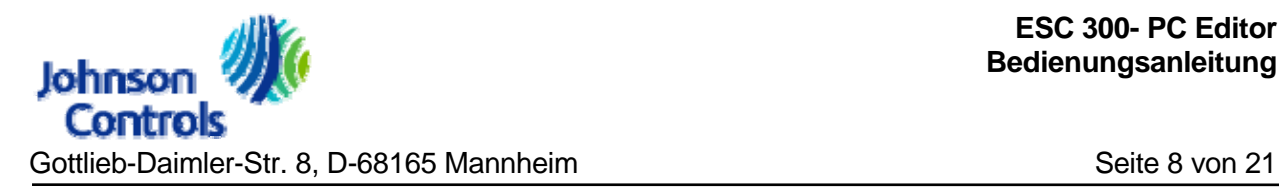

# <span id="page-7-0"></span>**2.1. Navigation und Arbeitsfläche**

Der Programm Editor ist ein Programm zur Erstellung von Programmvorgaben und Abläufen für den "ESC 300" Regler. Das Programm ist weitestgehend selbsterklärend, viele Symbole sind mit Tool- Tipp Texten hinterlegt. Nach Start des Editors steht Ihnen eine umfangreiche Arbeitsfläche zur Verfügung.

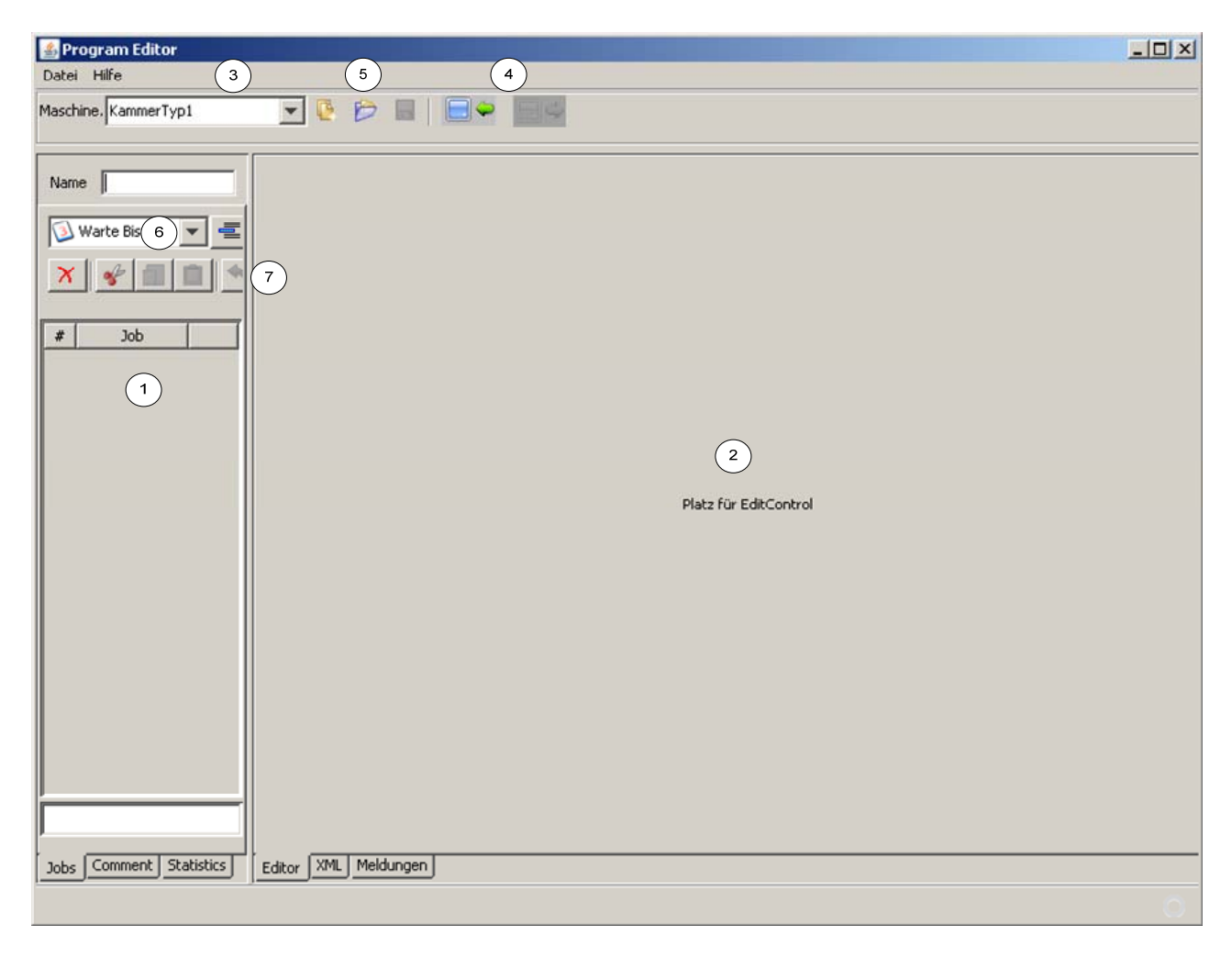

Abb 6- Programm Editor- Arbeitsfläche

Der Programm Editor verfügt über folgende Arbeitsbereiche:

(1) Job Liste

- Auflistung vorhandener Jobs
- (2) Programmierung/ Eigenschaften der ausgewählten Jobs
- (3) Auswahl eines Kammertyps
	- innerhalb einer Anlage kann es unterschiedliche Typen von Klimakammern geben
	- der Typ der Klimakammer legt die zur Verfügung stehenden Funktionen fest
	- Programme eines Typs können allen Klimakammern gleichen Typs verwendet werden
- (4) Transferfunktionen
	- vom Regler zum PC
	- vom PC zum Regler
- (5) Datei- Operationen
	- Öffnen
	- Neu
	- Speichern
- (6) Job- Auswahl
- (7) Job Operationen
	- Job- Auswahl einfügen
	- Job Auswahl anfügen
	- Job nach oben
	- Job nach unten
- (8) Job Operationen
	- Löschen
	- Ausschneiden
	- Kopieren
	- Einfügen
	- Rückgängig
	- Wiederherstellen

- Drucken
- Neuzeichnen
- (9) Programm- Name (entspricht nicht dem Datei- Namen)

# <span id="page-9-0"></span>**2.2. Job Typen**

In den nachfolgenden Kapiteln werden die verschiedenen Job- Typen und deren Parametrierung vorgestellt.

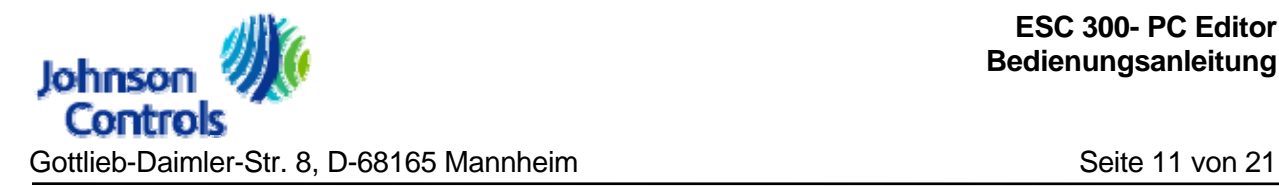

2.2.1. Job "Warte Bis..."

<span id="page-10-0"></span>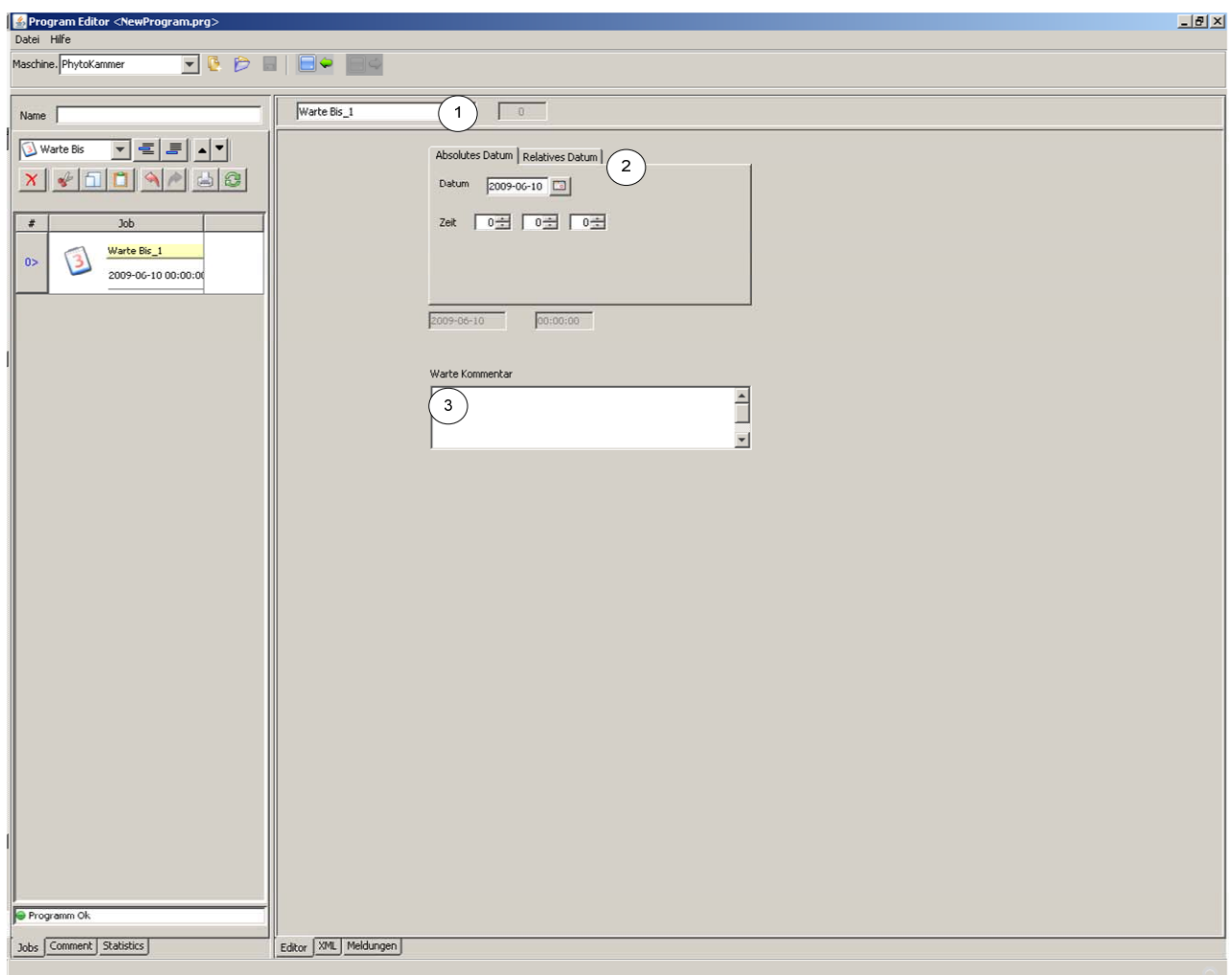

Die Job "Warte bis" darf nur einmal und an erster Stelle im Programm verwendet werden. "Warte bis .." bewirkt im Regler einen Programmstart erst zum angegebenen Zeitpunkt. Dieser Zeitpunkt kann absolut bzw. relativ eingegeben werden. Bei relativer Angabe wird beim Programmtransfer aus aktuellem PC- Datum und den relativen Angaben ein absolutes Start- Datum automatisch ermittelt und an den Regler gesandt (siehe auch Bedienungsanleitung "ESC 300 Regler" Kapitel "Programme).

- (1) Job Kommentar
	- Freier Text zur besseren Kommentierung in der Job- Liste

Abb 7- Job "Warte bis"

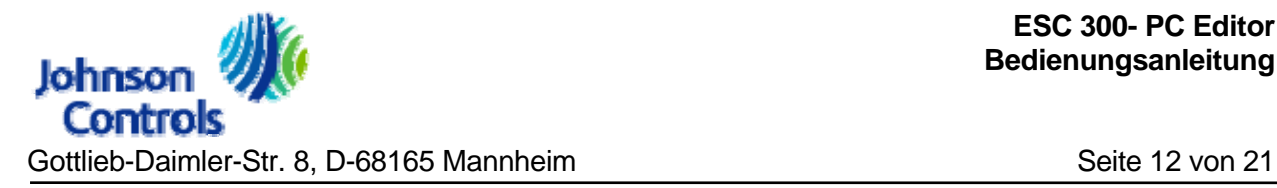

- (2) Vorgabe Datum/ Uhrzeit
	- **Absolut**
	- relativ über Angaben in "X Tagen"/ "Y Stunden", Absolut- Datum ermittelt sich aus diesen Angaben und dem Zeitpunkt des Programm- Transfers

# 2.2.2. Job "Block"

<span id="page-11-0"></span>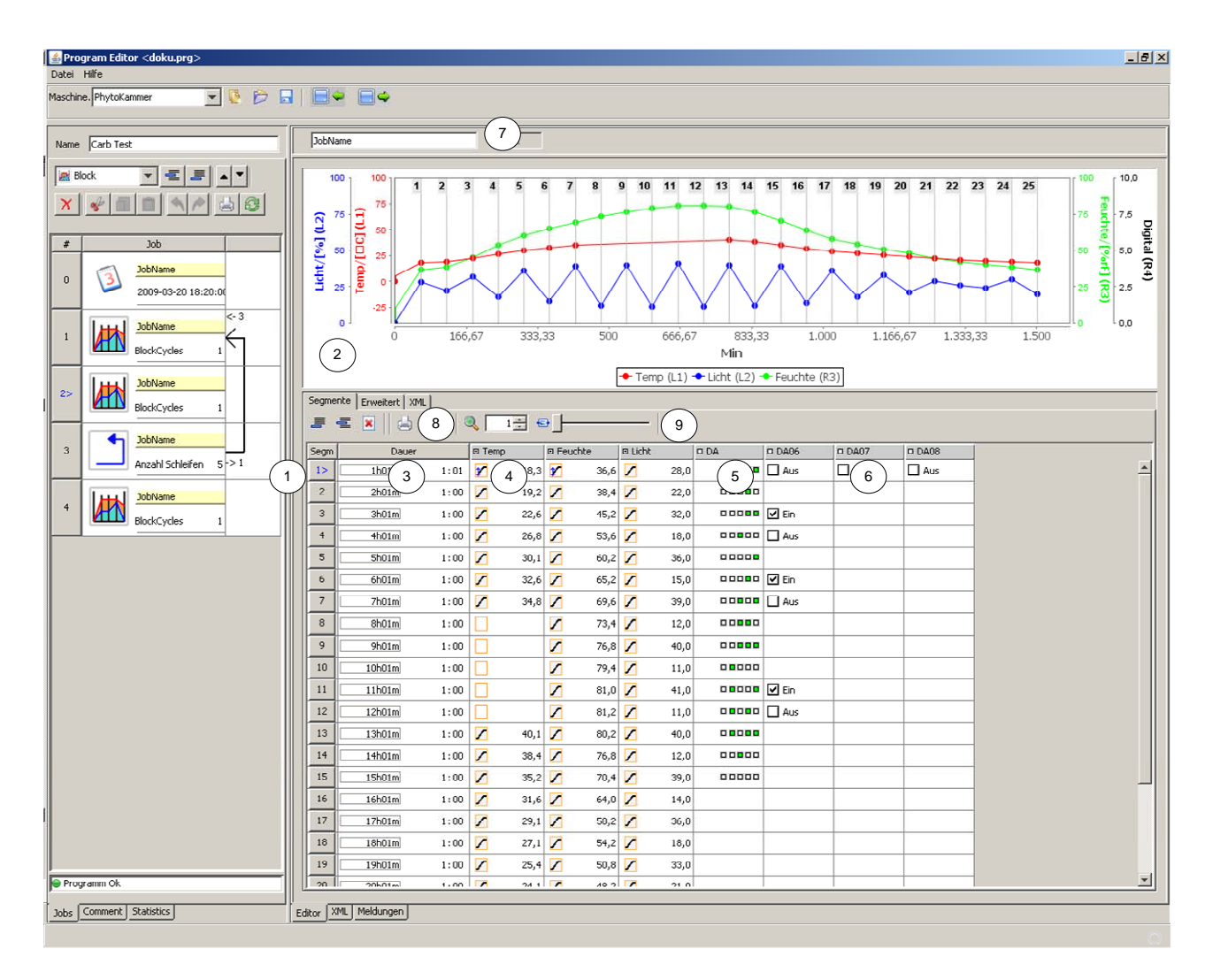

Abb 8- Job "Block"

Ein Block besteht prinzipiell aus mehreren Abschnitten (Segmenten) die aneinandergereiht einen Programmablauf ergeben. Der Regler interpretiert die Zeiten des Programms als relative Prozesszeit bezogen auf den Startzeitpunkt. Die Zeiten addieren sich blockübergreifend. Die

angegebenen Sollwerte sind Zielsollwerte, die zum Ende der Segmentlaufdauer erreicht werden. Bei digitalen Spuren werden die Schaltzustände zu Anfang des Segmentes geschaltet.

In Blöcken können nun typische Verläufe erstellt werden, die dann miteinander kombiniert werden, wie z.B. Wochenprogramm und Wochenendprogramm.

Je Segment können folgende Werte (je nach Konfiguration) programmiert werden:

- Ziel- Sollwert Temperatur- Regelung
- Ziel- Sollwert Feuchte- Regelung
- 8 digitale Ausgänge (je nach Konfiguration sind eine Anzahl davon der Beleuchtung zugeordnet)
- 3 analoge Ausgänge (je nach Konfiguration sind eine Anzahl davon der Beleuchtung zugeordnet)

Zusätzlich verfügt jedes Segment noch über folgende Informationen:

- Dauer in hh:mm
- (1) Segment- Nummer
	- die Nummerierung beginnt in jedem Block neu (relative Segment- Nummer)
	- führt man die Maus über die Segment- Nummer, so wird die absolute Segmentnummer über alle vorhandenen Blöcke angezeigt (absolute Segment-Nummer)
	- die absolute Segment- Nummer ist bei Programm- Start an einer beliebigen Stelle des Programms maßgebend
- (2) grafische Darstellung des Programmverlaufes
	- Y- Achse mit den Skalen der verschiedenen Sollwerte
	- X- Achse mit Skale in min
	- Sollwertkurven mit den verschiedenen Stützpunkten
	- Segment- Nummer
	- Zoom- Operationen siehe (9)

- (3) Segment- Dauer
	- Dauer diese Abschnittes bis zum Erreichen des Zielsollwerts
	- zusätzlich wird die kumulierte Dauer der Segmente im aktuellen Block angezeigt
	- Bedienung erfolgt durch Maus- Klick
- (4) Sollwertvorgabe für Temperatur und Feuchte bzw. Analogspuren
	- für die Sollwertvorgaben stehen verschiedene Rampentypen zur Verfügung
	- "Rampe von Ist"- Rampe von Istwert auf Zielsollwert
	- "Rampe von Soll"- Rampe von letzten Sollwert auf Zielsollwert
	- "Stufe"- Sprung auf Zielsollwert
	- "Überspringen"- hier wird der Sollwert nicht explizit angegeben sondern erfolgt durch Berechnung (Verwendung wenn nicht alle Sollwerte je Segment explizit vorgegeben werden sollen), im Beispiel für den Temperatur- Verlauf im Segment 8- 12
	- Bedienung Rampentyp durch Maus- Klick und anschließenden Maus- Klick Rechts
	- Bedienung Sollwerteingabe durch Maus- Klick
	- über das Setzen des kleinen Hakens mit der Maus in der Kopfzeile legen Sie fest ob die Sollwerte in der grafischen Darstellung angezeigt werden
- (5) digitale Ausgänge für Sonderbeleuchtung
	- je nach Konfiguration stehen bis zu 4 oder 5 Lichtausgänge als Gruppe zur Verfügung
	- Nummerierung der Lichtausgänge beginnend von rechts nach links aufsteigend
	- Bedienung durch Maus- Klick
	- über das Setzen des kleinen Hakens mit der Maus in der Kopfzeile legen Sie fest ob die Sollwerte in der grafischen Darstellung angezeigt werden
- (6) digitale Ausgänge
	- einzelne digitale Ausgänge für Licht bzw. verschiedene Zwecke
	- Bedienung durch Maus- Klick
	- in der Spalte werden nur Zustandänderungen angezeigt
	- ist eine Zeile nicht ausgefüllt, so bleibt der vorherige Schaltungszustand aktiv

- über das Setzen des kleinen Hakens mit der Maus in der Kopfzeile legen Sie fest ob die Sollwerte in der grafischen Darstellung angezeigt werden
- (7) Job Kommentar

-

- Freier Text zur besseren Kommentierung in der Job- Liste
- (8) Segment Operationen
	- **Anfügen**
	- Einfügen
	- **Löschen**
	- **Drucken**
- (9) Zoom- Faktor grafische Programmdarstellung
	- in Grundeinstellung mit Zoom- Faktor "1" wird der gesamte Programmverlauf im Fenster dargestellt
	- ist der Zoomfaktor > 1, entspricht dies einer Vergrößerung, der Programmverlauf passt dann nicht mehr komplett in das Fenster
	- bei Zoomfaktor > 1 kann über den Schieberegler der Ausschnitt des Programms im Fenster variiert werden

#### Block- Grafische Programm- Darstellung

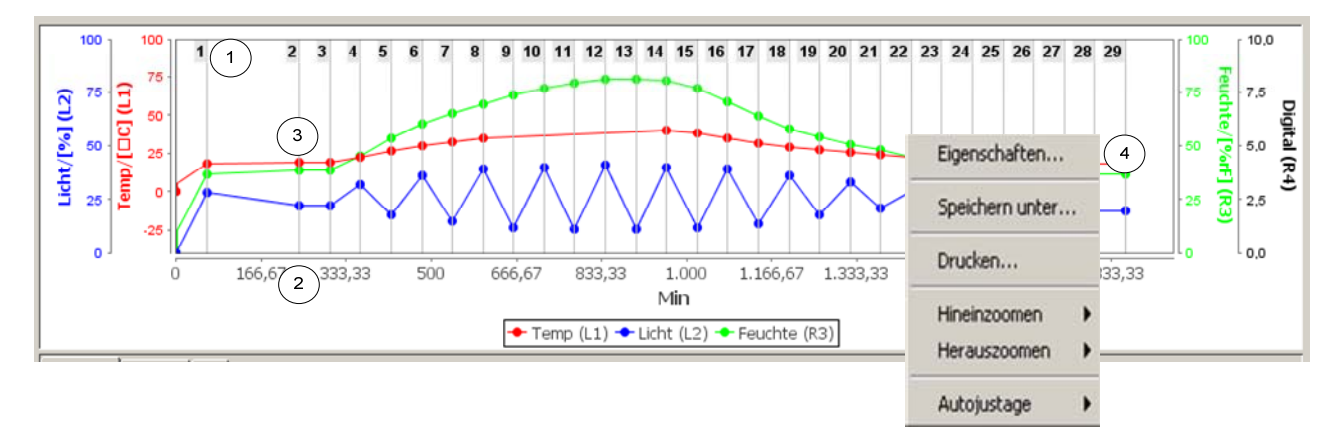

Abb 9- Job "Block"- Grafische Darstellung

Parallel zur tabellarischen Form wird das Programm sehr übersichtlich auch sofort grafisch angezeigt. In der grafischen Darstellung stehen nun folgende Informationen zur Verfügung:

- (1) Segment- Nummer
	- Doppel- Klick auf eine Segment- Nummer erlaubt die Veränderung der jeweiligen Segment- Dauer
- (2) X- Achse mit Skale in min
- (3) Programmierte Zielsollwerte
	- Doppel- Klick auf einen programmierten Zielsollwert erlaubt die Veränderung dessen
- (4) Eigenschaften
	- Rechts- Klick in der grafischen Darstellung zeigt weitere Eigenschaften/ Aktionen an
	- **Herauszoomen**
	- Hereinzoomen
	- Autojustage
	- Drucken
	- Speichern unter

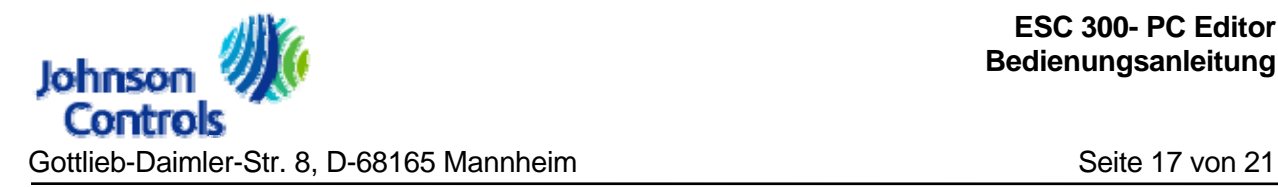

# 2.2.3. Job "Schleife"

<span id="page-16-0"></span>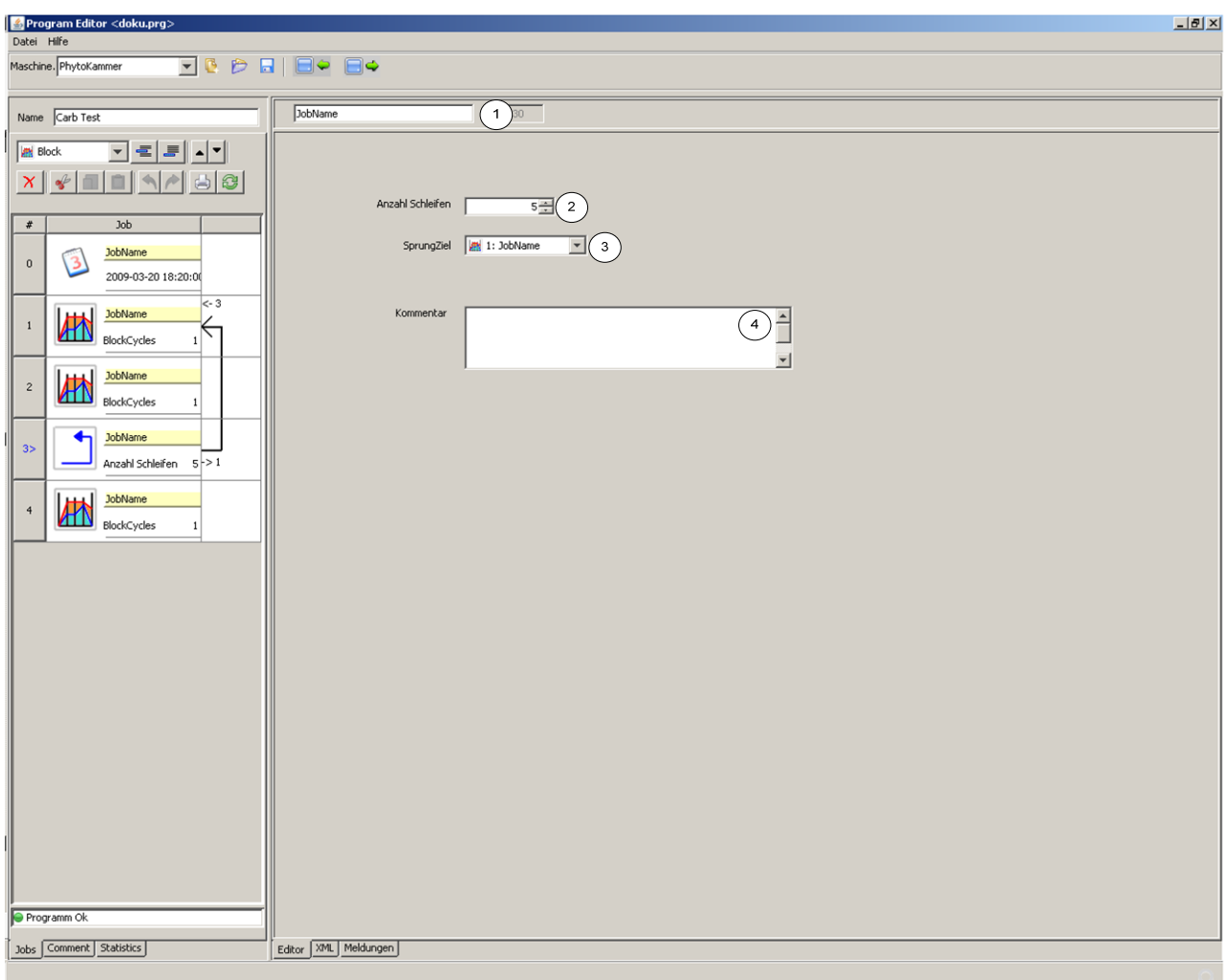

Abb 10- Job "Schleife"

Schleifen dienen zur Wiederholung von bestimmten Programmabschnitten. Sprungziel der Schleife muss immer ein vorheriger Block sein.

Tipp:

Ist nur ein Block vorhanden der wiederholt werden soll, so muss ein Block als "Hilfsblock" mit mind. einem Segment mit der Segmentdauer "0:00<sup>\*</sup> als Sprungziel definiert werden.

- (1) Job Kommentar
	- Freier Text zur besseren Kommentierung in der Job- Liste
- (2) Anzahl Schleifen

- Anzahl der Wiederholungen
- (3) Sprungziel
	- Ziel Block zu dem rückgesprungen wird
- (4) Zusatzkommentar

# <span id="page-17-0"></span>**2.3. Programme laden/ speichern**

Erstellte Programme können in Datei- Form gespeichert und wieder geladen werden. Der Speicherort ist dabei die Festplatte des "ESC 300 Servers".

Jedes Programm ist einem Kammertyp (Maschine) zugeordnet. Jeder Kammertyp hat auf dem Server ein separates Verzeichnis zur Speicherung der Programme.

Die Vorauswahl des Kammertyps (Maschine) bestimmt daher die Auswahl der zur Verfügung stehenden Programme.

Alle erstellten Programm stehen allen Nutzern gleichberechtigt zur Verfügung.

**Eine Kontrolle auf versehentliches Löschen bzw. Überschreiben besteht nicht.** 

In Kurzform "Laden"

- 1 Auswahl Kammertyp (Maschine)
- 2 Taste Datei öffnen
- 3 Programmauswahl

**Beachten Sie dass beim Laden das bestehende Programm im Editor ohne weitere Rückfrage überschrieben wird.** 

# <span id="page-17-1"></span>**2.4. Neues Programm**

Bevor ein neues Programm erstellt werden soll muss der Kammertyp ausgewählt werden, für den das Programm bestimmt ist. Danach über Taste "Datei neu" ein neues Programm eröffnen.

Anschließend die verschiedenen Blöcke auswählen und parametrieren. Zum Abschluss Datei auf dem Server speichern über Taste "Datei speichern" und Dateidialog.

# <span id="page-18-0"></span>**2.5. Programmtransfer Regler**

Geschriebene Programm können in einen Regler transferiert werden als auch vom Regler in den Programmeditor. Programme werden stets komplett übertragen und anschließend vom Regler autark abgearbeitet.

# 2.5.1. Programmtransfer zum Regler

<span id="page-18-1"></span>Bestehende und bereits auf Festplatte abgespeicherte Programme können zum Regler transferiert werden. Ein Transfer zum Regler ist nur zulässig, wenn der Programmgeber des betreffenden Regler auf Betriebsart "Fix" steht (siehe Bedienungsanleitung "ESC 300- Regler Phyto" Kapitel "Bedienung der Anlage/ Übersicht").

Wählen Sie zunächst den zutreffenden Kammertyp (Maschine) aus und laden ein Programm in den Programmeditor. Anschließend betätigen Sie die Taste "Transfer vom PC zum Regler". Sind mehrere Kammer gleichen Typs vorhanden, wählen Sie nun die gewünschte Klimakammer aus. Anschließend betätigen Sie die Taste "Upload".

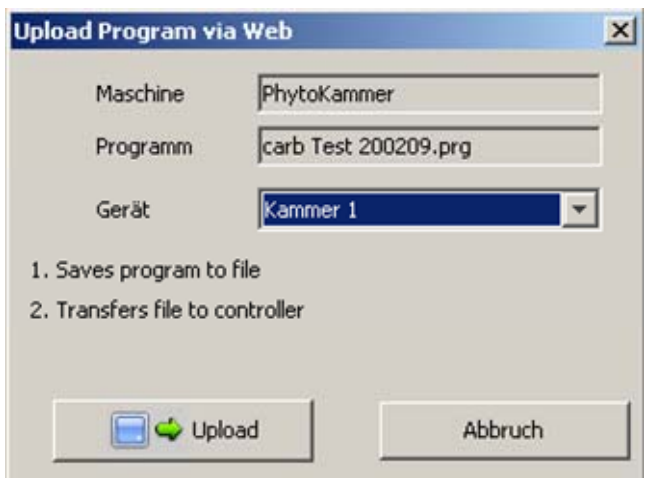

#### Abb 11- Transfer "Upload"

Ist der Transfer erfolgreich. So erhalten Sie folgende Bestätigung:

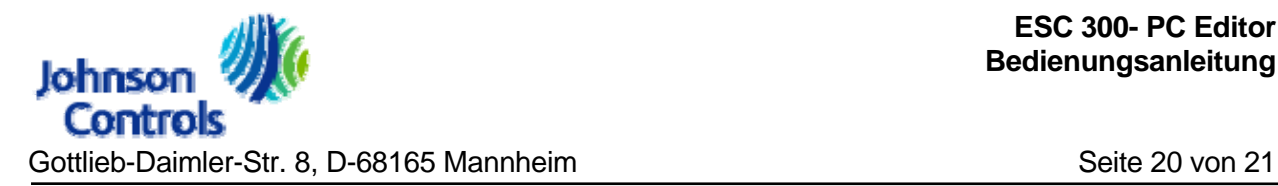

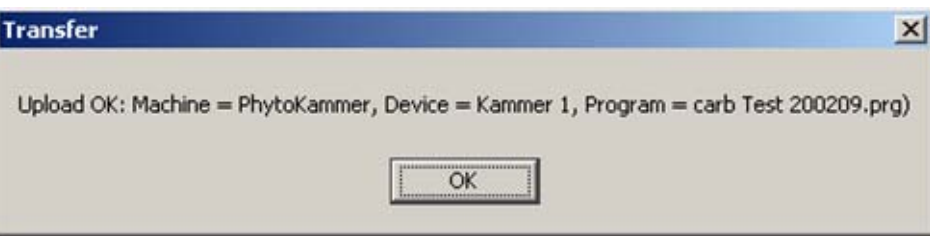

Abb 12- Transfer Upload Bestätigung

Erlaubt der Zustand des Reglers den Transfer nicht (weil z.B. noch ein Programm aktiv ist) so wird eine entsprechende Meldung ausgegeben:

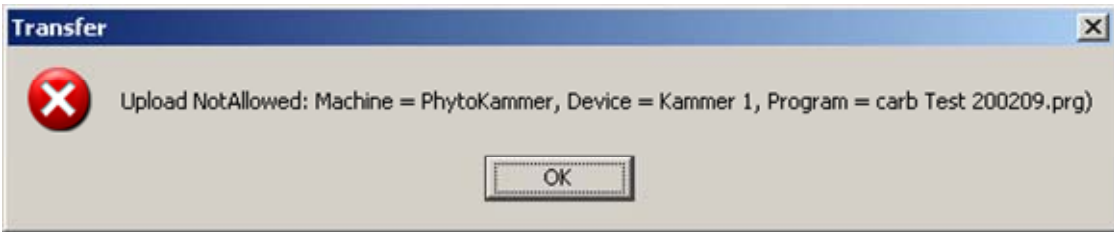

Abb 13- Transfer Upload Fehlermeldung

### In Kurzform:

- 1 Auswahl Kammertyp (Maschine)
- 2 Taste "Transfer vom PC zum Regler"
- 3 Auswahl der betreffenden Klimakammer
- 4 Taste "Upload"
- 5 Bestätigungsfenster oder Fehlermeldung

# 2.5.2. Programmtransfer vom Regler

<span id="page-19-0"></span>Das Laden eines Programms vom Regler erfolgt sinngemäß wie im vorherigen Kapitel beschrieben.

1 Auswahl Kammertyp (Maschine)

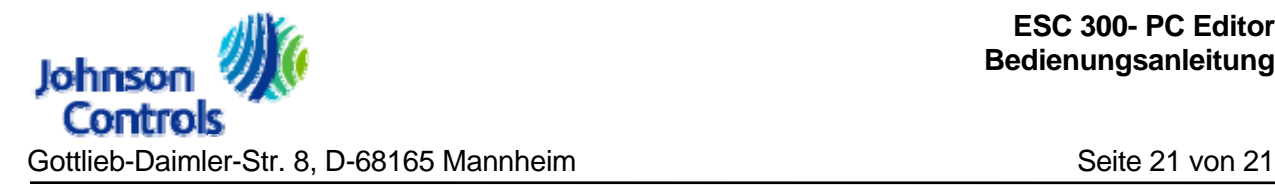

- 2 Taste "Transfer vom Regler zum PC"
- 3 Auswahl der betreffenden Klimakammer
- 4 Taste "Download"

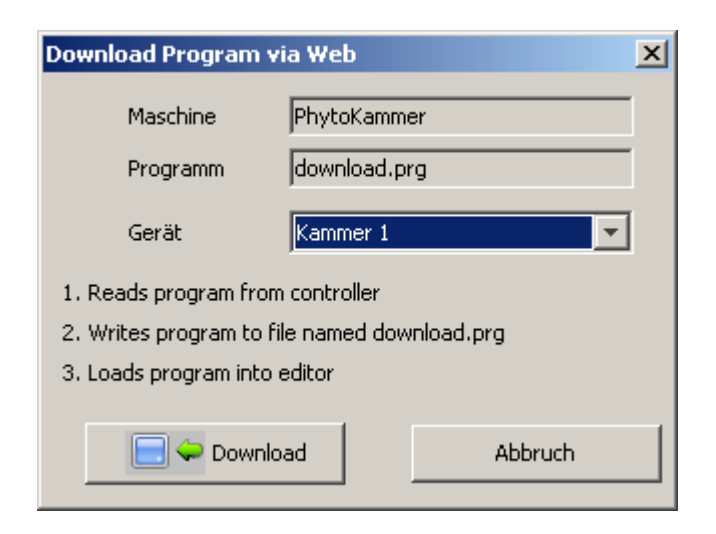

Abb 14- Transfer "Download"

5 Bestätigungsfenster

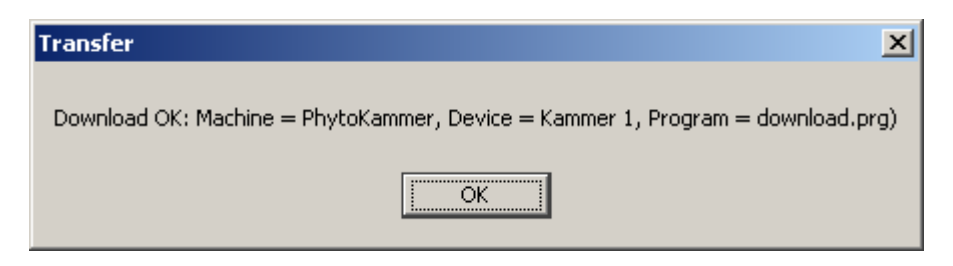

Abb 15- Transfer "Download" Bestätigung

Beachten Sie das beim Laden das bestehende Programm im Editor ohne Rückfrage überschrieben wird.